## **Alcatel IK41 USB Modem** – **Inštalácia a základné nastavenia**

**Po zapojení do PC sa USB modem automaticky identifikuje operačnému systému ako Mobile broadband**  zariadenie. Po úspešnej identifikácii sa ďalej správa ako externá sieťová karta, ktorú nájdete v centre sietí a zdieľania. (Windows – Ovládací panel – Centrum sietí a zdieľania – Verejná sieť – Ethernet)

Po vytvorení sieťového pripojenia váš internetový prehliadač otvorí ovládaciu stránku – web rozhranie USB modemu Alcatel IK41: **http://ik40.home alebo 192.168.1.1**

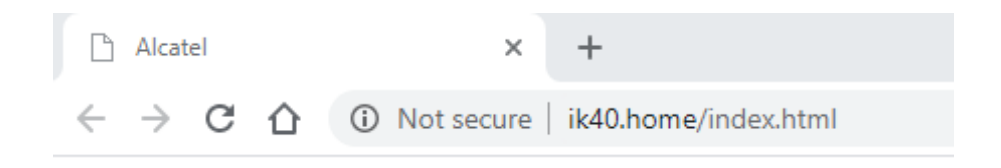

### **Domovské stránka web rozhrania USB modemu:**

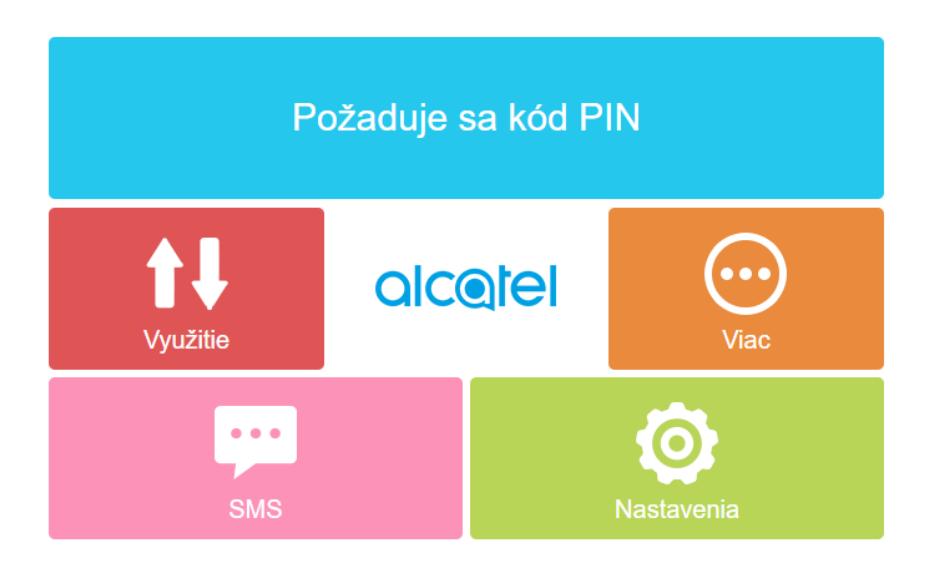

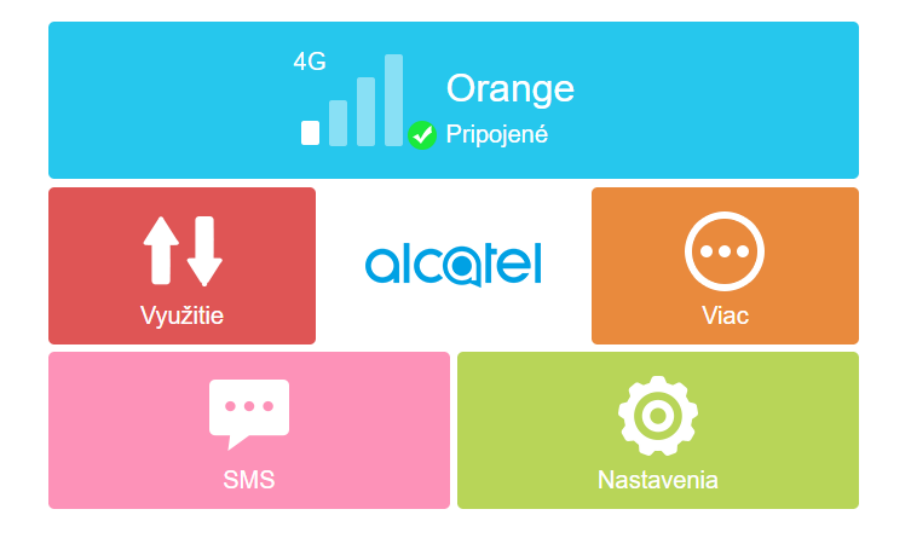

# Alcatel IK41 USB Modem - Inštalácia a základné nastavenia

Nastavenia:

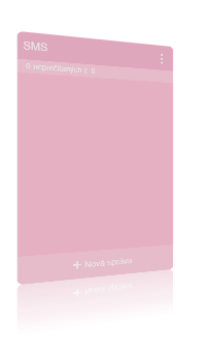

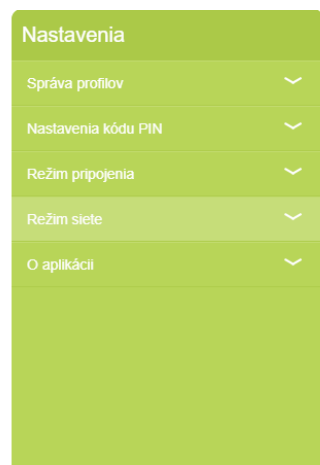

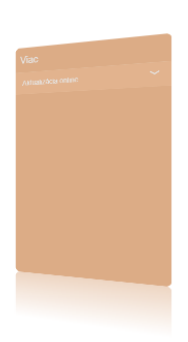

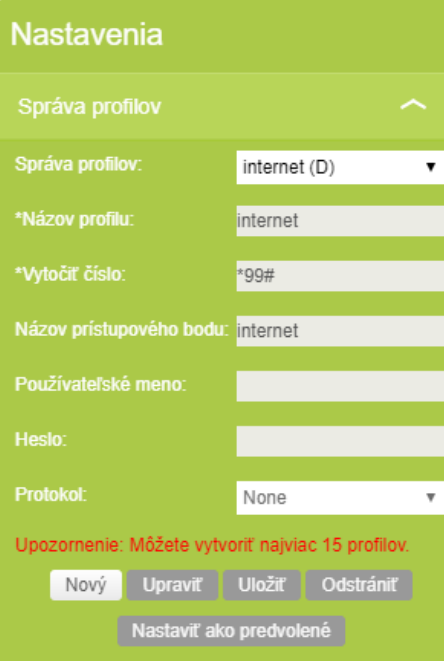

#### Nastavenia

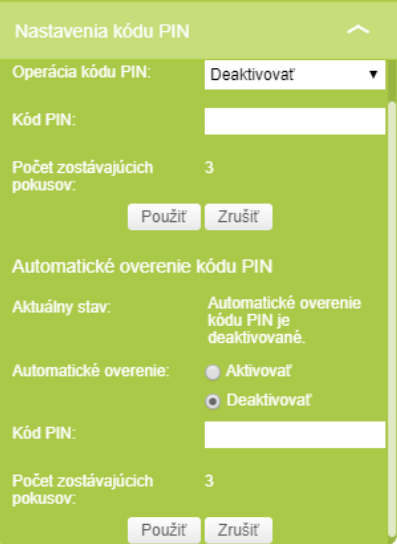

### Nastavenia

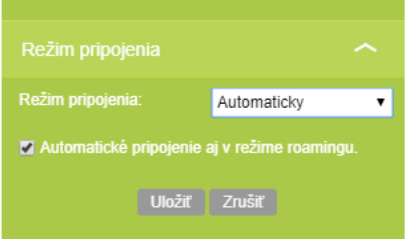

#### **Nastavenia**

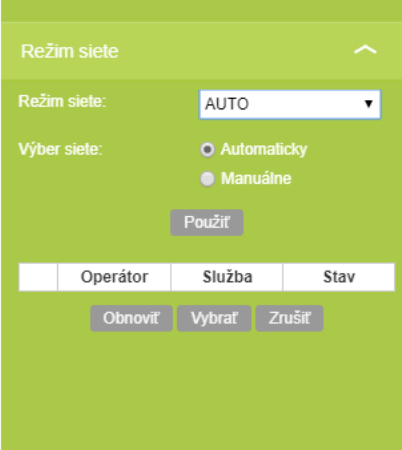